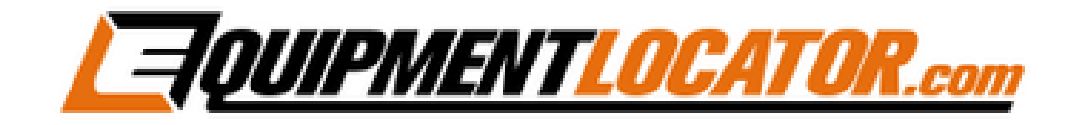

## **IMAP Mailbox Setup Instructions for:**

# **Outlook 2016**

## **Open Outlook 2016, then click "File", then click the "Add Account" button:**

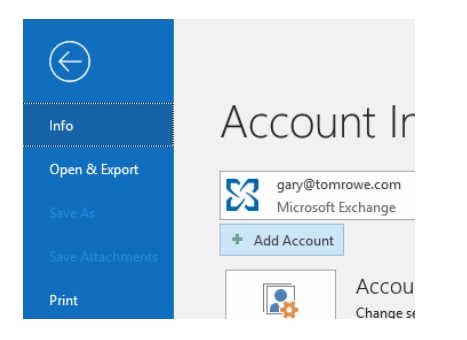

**Type in the email address and click the checkbox to setup your account manually, then click "Connect":**

## **Welcome to Outlook**

Enter an email address to add your account.

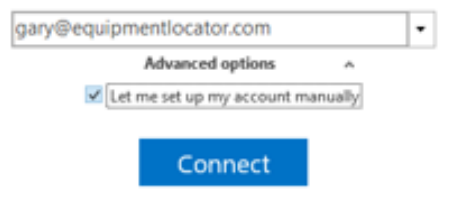

## **Click the "IMAP" button:**

Choose account type

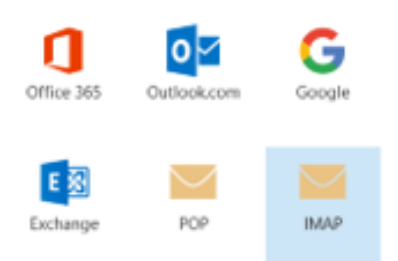

## **Fill in the information as follows, then click "Next":**

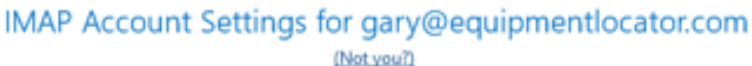

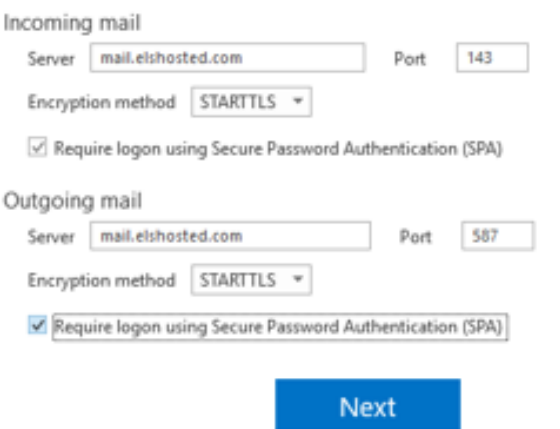

#### **Enter the password for the account, then click "Connect":**

Enter the password for gary@equipmentlocator.com ........ Connect

**Click "OK":**

Adding gary@equipmentlocator.com Account setup is complete

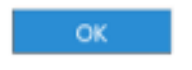

Set up Outlook Mobile on my phone, too